Office365\_非アクティブ化の手順

大学院への進学などで学籍番号が変わった学生は以下の手順にしたがって、アクティブ 化に関する作業をおこなってください。作業は以下 A→B の流れでおこないます。

- A) 旧学籍番号の office365 用のアカウント(以下、旧アカウント)で非アクティブ化を おこなって、すべてのライセンスを解除する。
- B) 新学籍番号の office365 用のアカウント(以下、新アカウント)でアクティブ化をお こなう。
- 1. ダウンロードサイトにアクセスする

[https://www.office.com](https://www.office.com/) にアクセスして「サインイン」を押します。

アカウントをお持ちではない場合、作成できます。 アカウントにアクセスできない場合

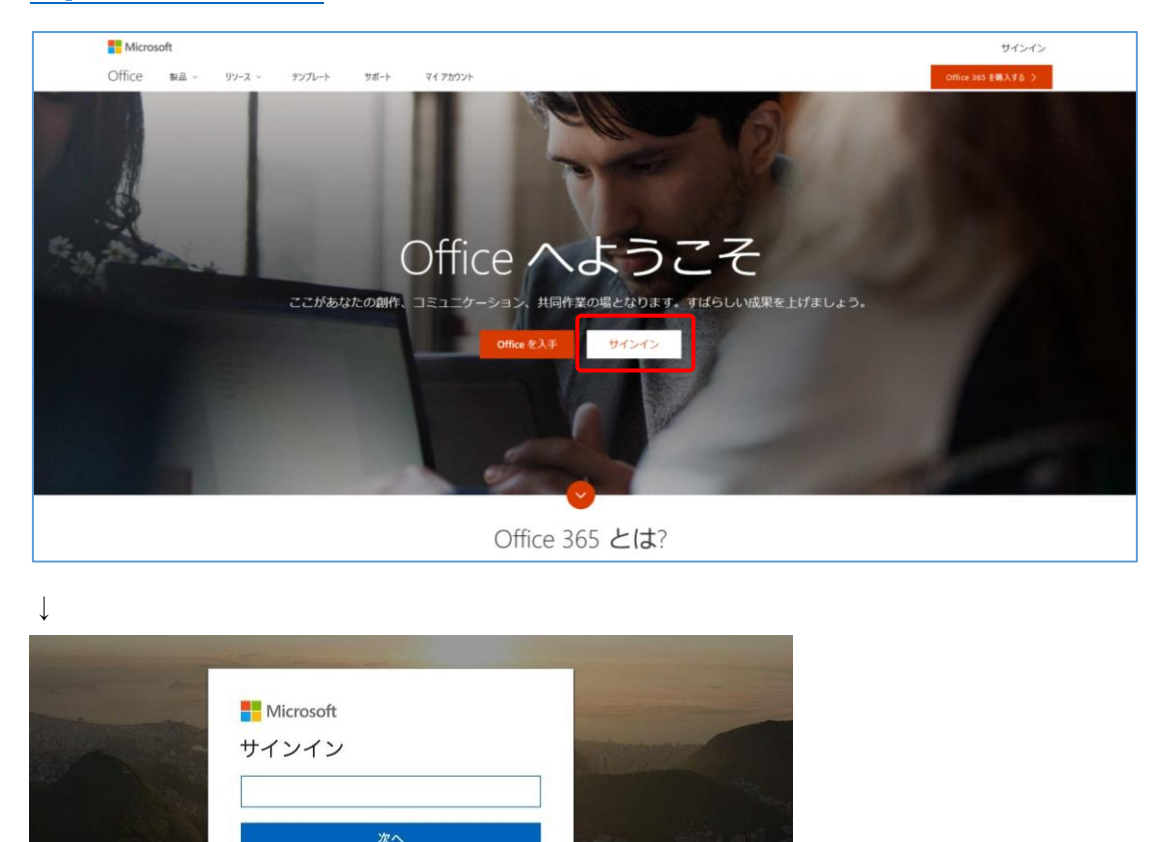

- 2. ID・パスワードを入力する
	- (ア)「サインイン」画面上の入力フォームに

"TCU アカウント名"@w.tcu.ac.jp を入力して「次へ」をクリックします。 (TCU アカウントとはメールやポータルを使用するときの「g+学籍番号」ならび

にそれと組となるパスワードで構成されています。)

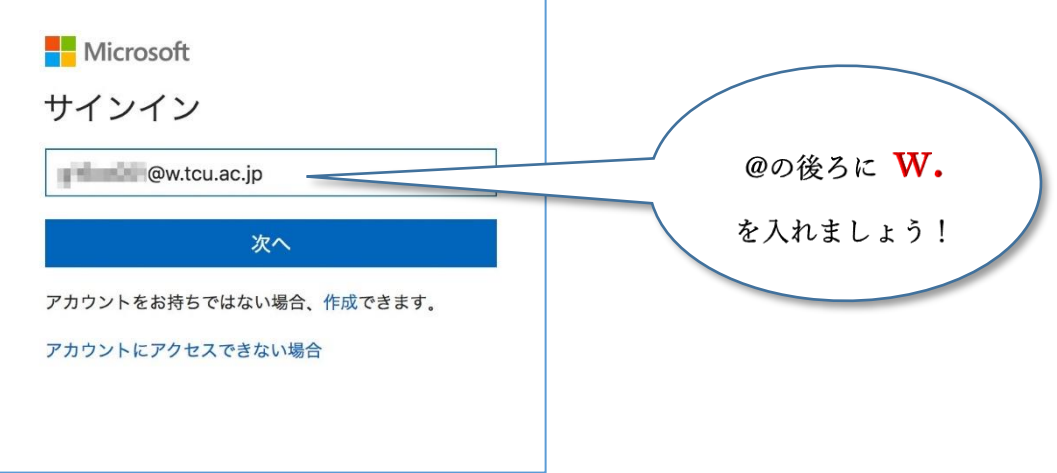

(イ)TCU アカウントのパスワードを入力して、「サインイン」をクリックします。

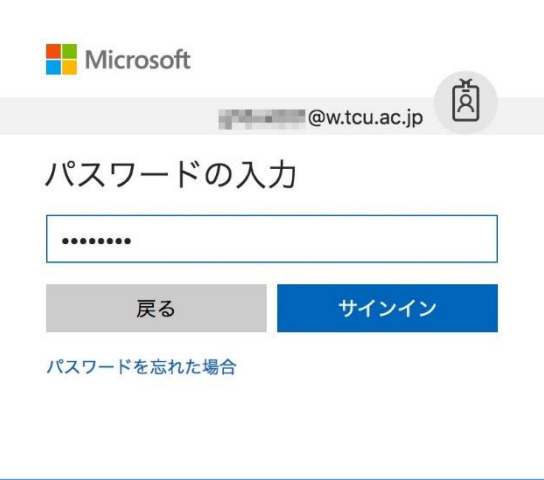

(ウ)以下の「いいえ」「はい」についての選択はセキュリティの問題上、「いいえ」を推 奨します。

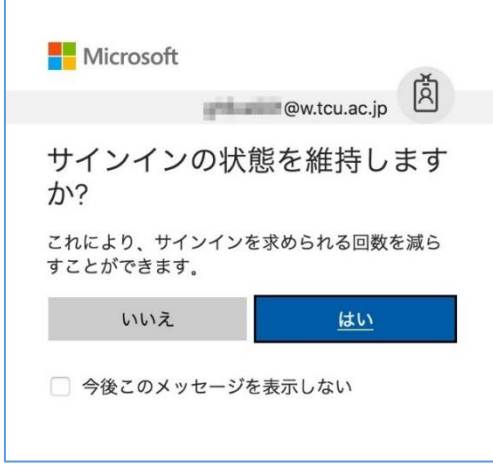

正しい情報を入れてもサインインできない場合は、すでに旧アカウントは削除さ れています。最終ページの[「今後について」](#page-4-0)をご覧ください。

3. 画面右上隅にある白字が入っている色付きの〇をクリックします。(下図はオレンジの 〇にアルファベットの文字が入っていますが、利用者によって〇の色と文字は違いま す。)

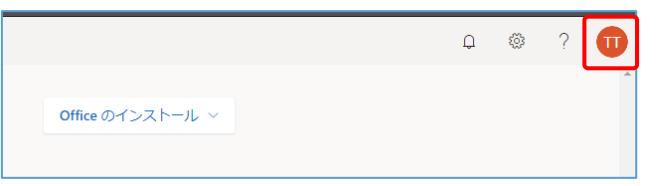

4. マイアカウントのメニューが表示されます。青字(20190301 現在)の「マイアカウ ント」を押します。

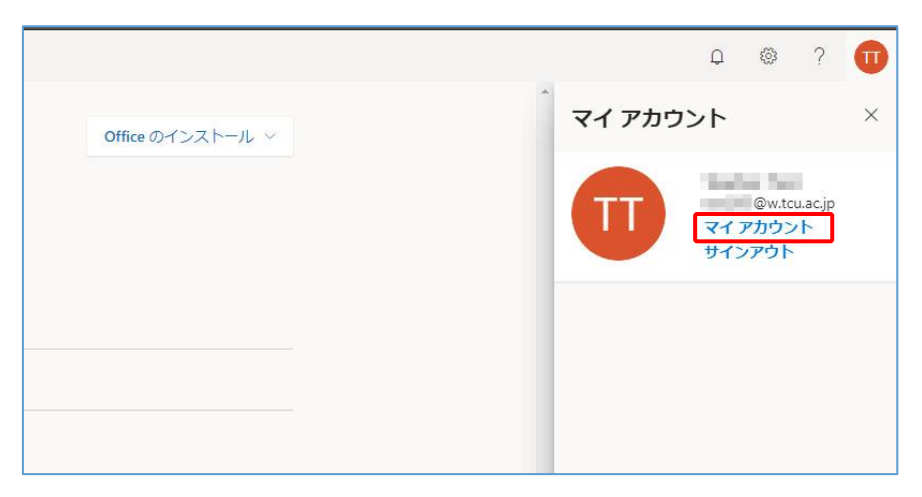

5. 「インストールの管理」を押します。

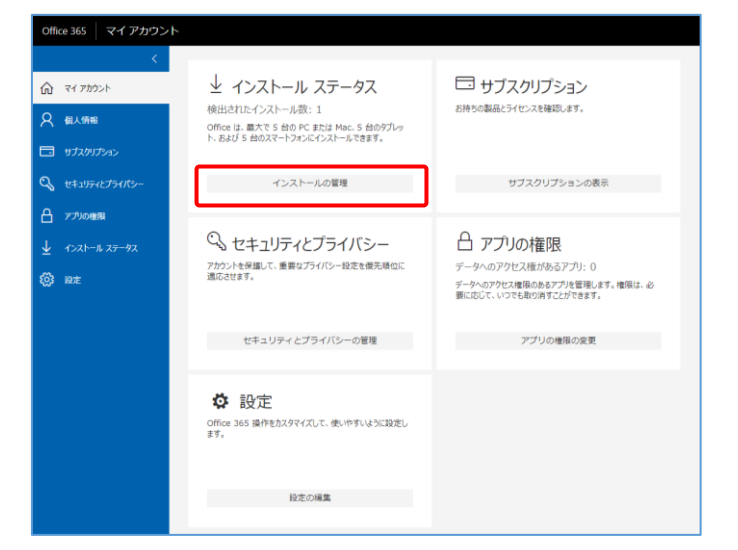

6. 「インストールステータス」画面が表示されます。ここにはこれまでに office365 をイ ンストールした OS(PC やスマートフォン/タブレット)の数だけ「非アクティブ化」 のボタンが表示されます。すべての「非アクティブ化」のボタンを押してください。

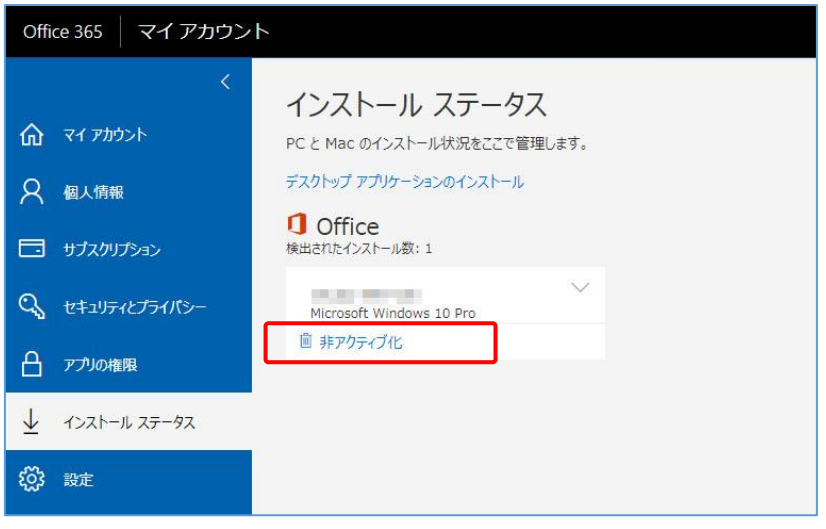

7. 「非アクティブ化」のボタンを押すたび、確認画面が表示されます。「はい」を押して ください。

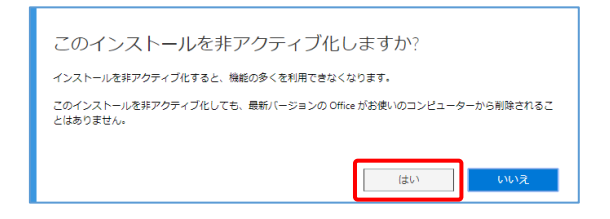

8. 「非アクティブ化」の操作をした結果、「検出されたインストール数」が「0」になるよ うにしましょう。

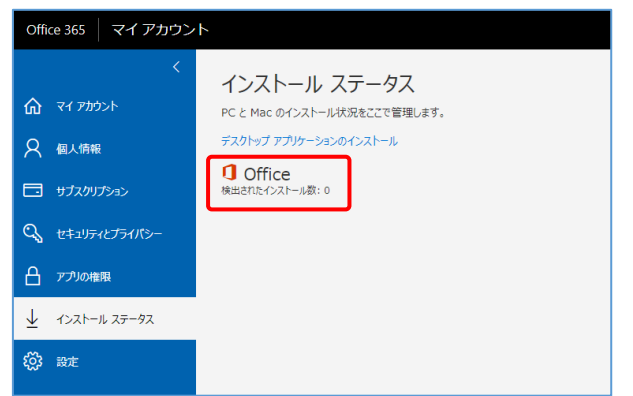

9. 再び画面右上隅にある白字が入っている色付きの○をクリックします。(状況によって ○の色は変わります。)

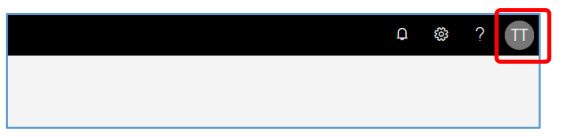

10. マイアカウントのメニューが表示されます。「サインアウト」を押します。

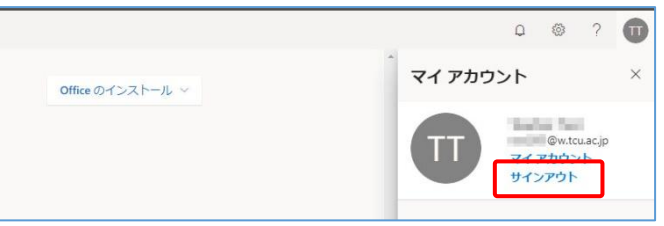

<span id="page-4-0"></span>今後について.....

この操作で今まで使っていた旧アカウントの非アクティブ化は完了します。今後は 以下のようにご利用願います。

- 旧アカウントは削除されますので使わないでください。
- しばらくの間は通常通り office を使うことができますが、後日「サブスクリプショ ンの有効期限が切れています」という趣旨のウインドウが表示されます。このウイ ンドウが表示されたら、画面の指示にしたがって、新アカウントで「サインイン」 の手続きを完了してください。
- 上記のウインドウが現れるタイミングは定まっていません。気になる場合は office をアンインストールして、新しいアカウントで再インストールをおこなってしま うことも可能です。